## Poradnik użycia Google Hangouts na potrzeby e potrzeby e-learningu dla WF UPJPII

## Pierwszy krok: logujemy się do naszej poczty poprzez Google:

Na stronie głównej naszej poczty, po lewej stronie, odnajdziemy symbol Hangouts, klikamy poniżej "Rozpocznij nowy"

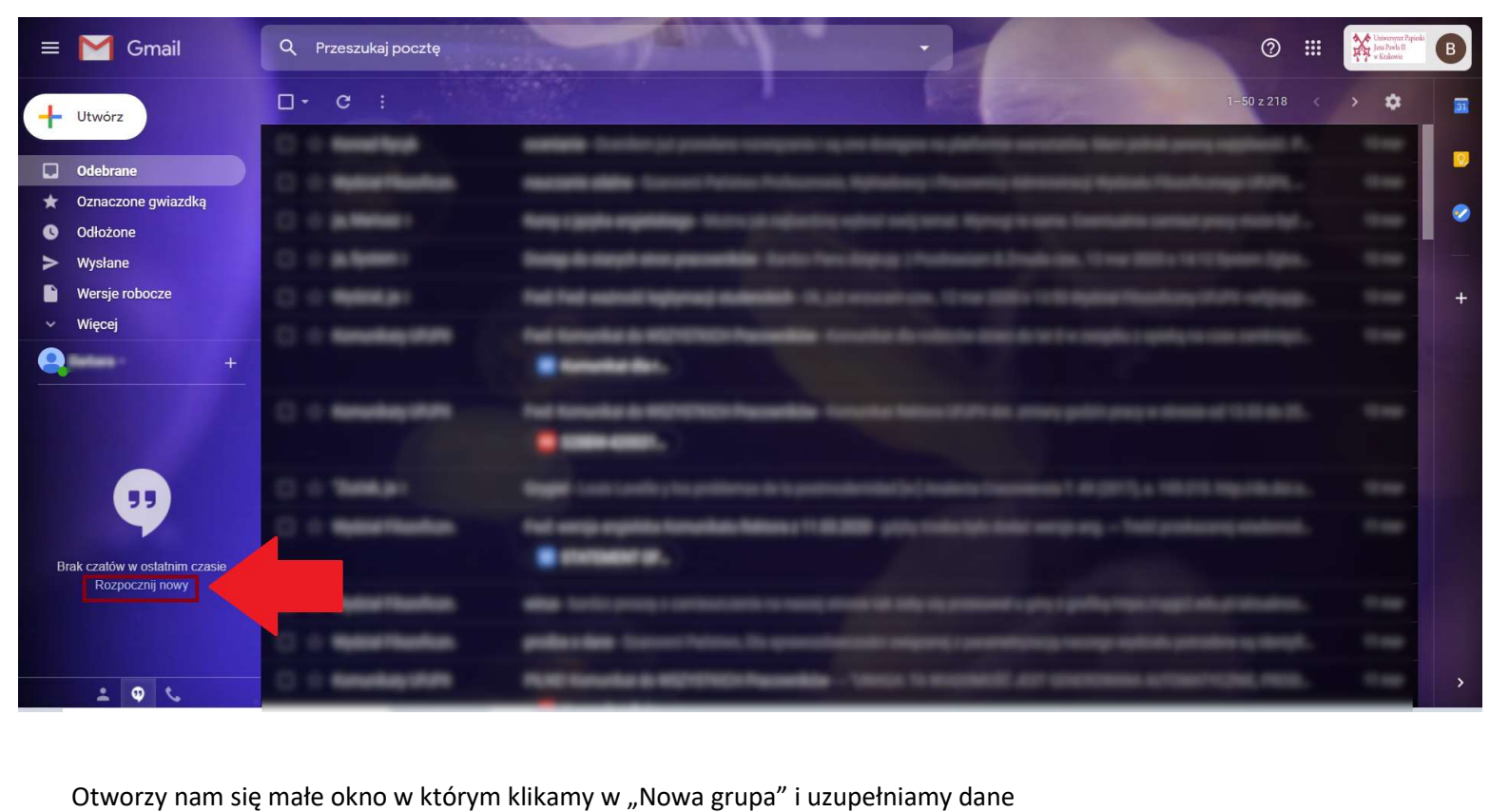

Otworzy nam się małe okno w którym klikamy w "Nowa grupa" i uzupełniamy dane

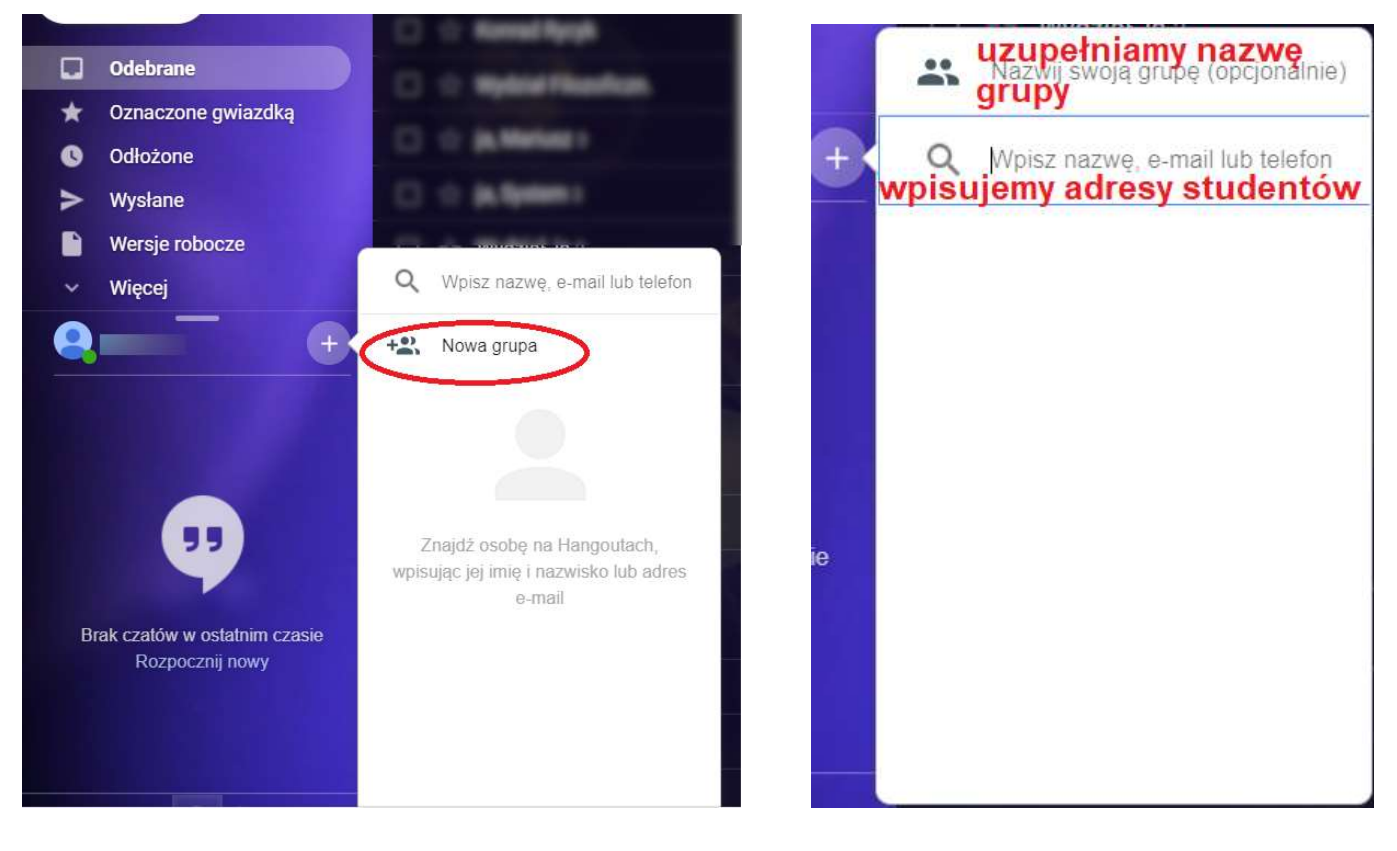

Po prawej stronie wyświetli nam się okno dialogowe rozmowy – za jego pomocą możemy połączyć się z uczestnikami spotkania poprzez rozmowę wideo, możemy również wysyłać wiadomości tekstowe (w tym np. linki do tekstów), oraz dołączać zdjęcia.

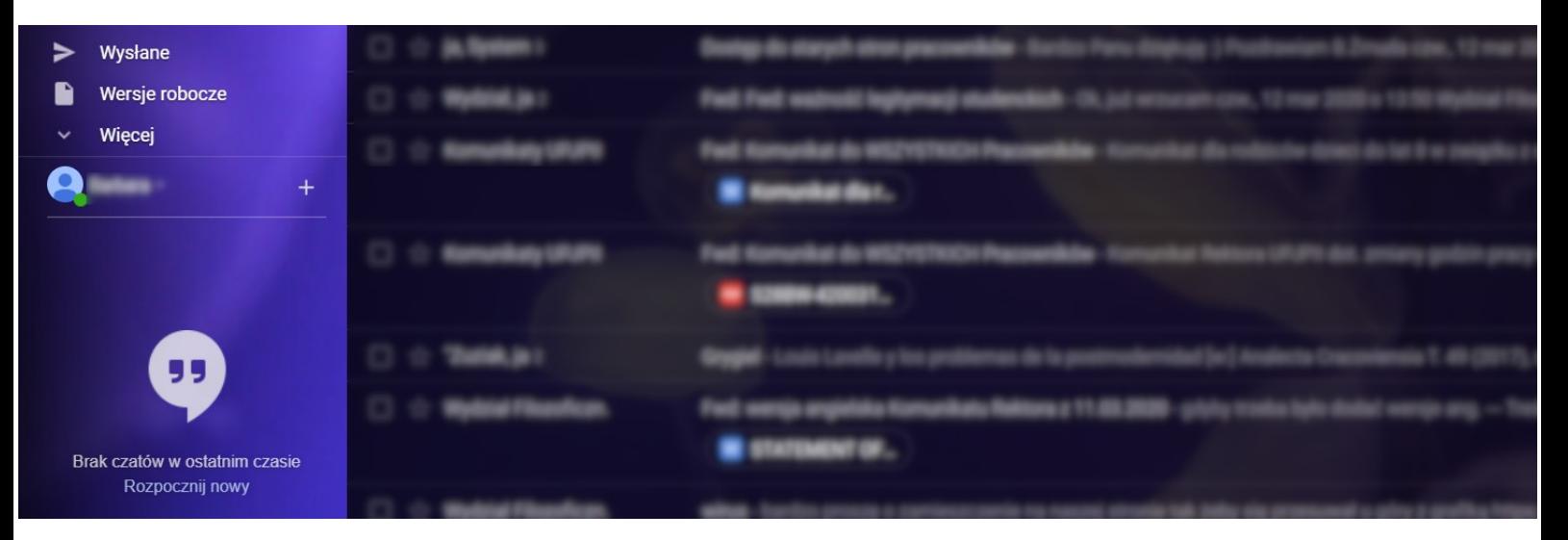

Po kliknięciu w kamerę, rozpoczynamy wideo rozmowę:

Jeśli używamy rozmowy wideo w Google Hangouts po raz pierwszy, musimy wyrazić zgodę na dostęp do kamery i mikrofonu:

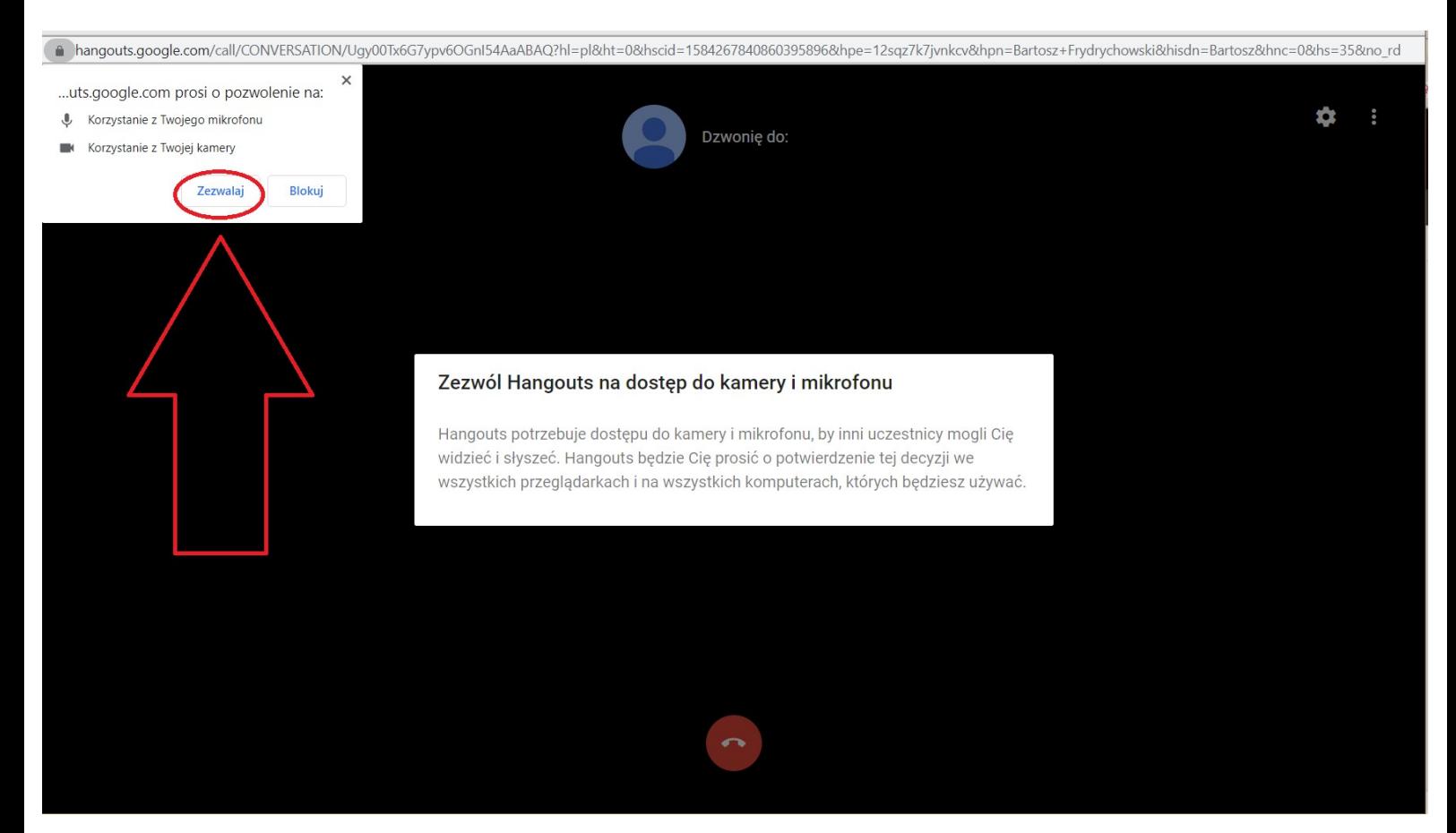

Następnie możemy już prowadzić rozmowę. Po zakończeniu spotkania, klikamy w czerwoną słuchawkę